El Formato Mosaico es uno de los preferidos por los docentes, por su impacto gráfico, usabilidad y agilidad de uso.

## **Diseño de un Mosaico**

1

2

El mosaico de cada unidad didáctica dentro de un curso puede configurarse de varias maneras:

Podemos indicar que aparezca una imagen de fondo:

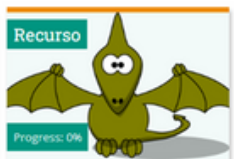

- 
- O bien con un icono representativo y un color de fondo:
- Que el texto o título aparezca en la zona superior o en la inferior...
- Que se marque el seguimiento de las actividades o no
- Que aparezca el % de realización y que lo haga en diferentes formatos: en barra, circular...

### **A TENER EN CUENTA**

- Cuando se pone de fondo una imagen en el mosaico, el progreso no 1. aparece en formato circular, aunque lo hayamos seleccionado dicha opción.
- 2. Si en lugar de una imagen ponemos un icono representativo, sí que se puede ver el progreso de la sección en formato circular:
- Cuando se ha completado la sección al 100% aparece un tic verde en 3. lugar del tanto por 100%

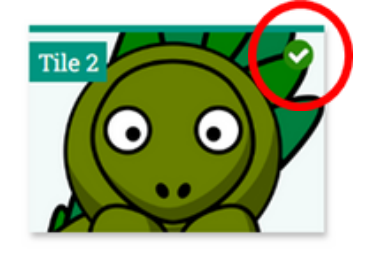

**1**

**Para más información sobre el formato Mosaicos:** https://moodle.org/plugins/format\_tiles

# **Diseñar un curso por Pestañas**

Es una estupenda elección si el contenido de tu curso por unidad didáctica no es muy extenso, o se puede subdividir fácilmente. Sobre todo recomendamos la opción de **pestañas verticales.** Si el contenido es extenso y deseamos utilizar el formato por pestañas, el curso quedará mejor presentado con la disposición de las **pestañas en**

**una sola línea.**

1

2

#### **A TENER EN CUENTA**

- GENERALITAT Aules Q Val / Cas / Eng / Fra Busca MoodleLTI- PorPestaña Rojo | Azul | Vento
- Se puede dar **color** tanto a la **letra** como al **fondo** de cada pestaña

- Se puede convertir la **sección general** del curso en una pestaña e incluso hacer que ejerza de **guía del curso** con botones directos a los recursos del mismo.
- Si utilizamos un smartphone para trabajar este formato es menos "responsive" que otros formatos.

#### **FORMATO POR PESTAÑAS**

El método para mover pestañas y recursos es diferente, además de estar en el modo edición, también tendremos que utilizar el siguiente menú:

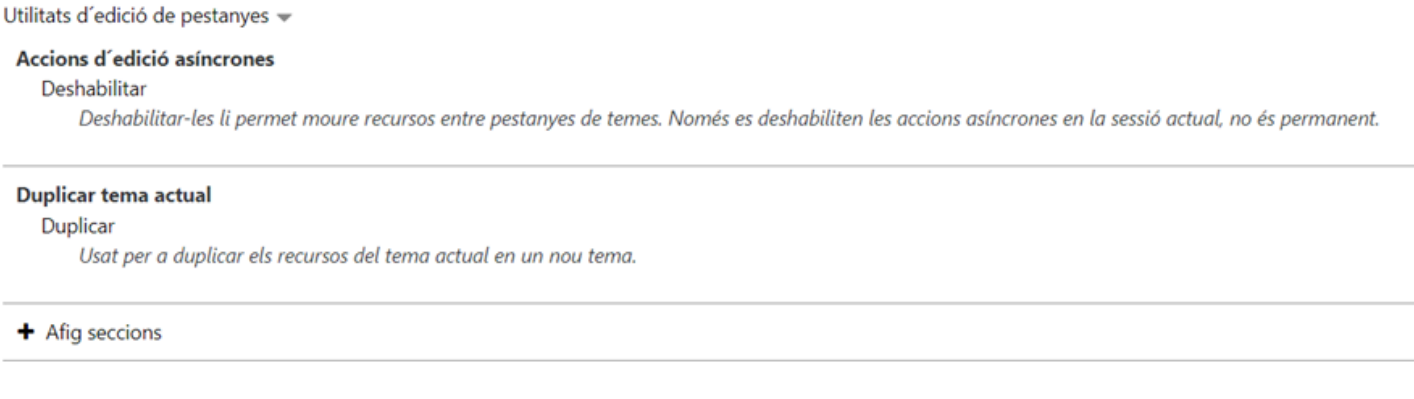

- Para cambiar la ubicación de una pestaña se ha de seleccionar la pestaña/sección a mover, desplegar el menú inferior "Utilidades de edición de pestañas" y en el guion de pestañas que aparece pinchar el lugar al que se quiere mover.
- Para mover un recurso entre las diferentes pestañas, se ha de desplegar el menú inferior "Utilidades de edición de pestañas" y además "deshabilitar acciones de edición asíncrona". Entonces aparecen unas flechas al lado de los recursos, hay que pinchar sobre ella, navegado a dónde se quiere llevar y soltarla en los recuadros de líneas discontinuas:

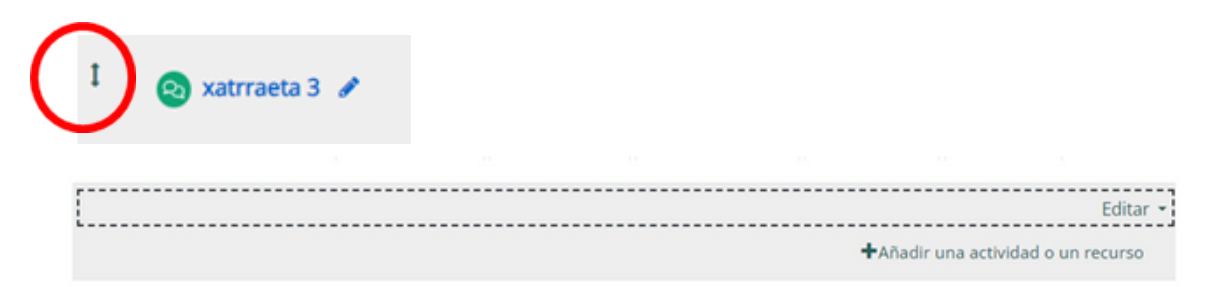

**Para más información sobre el formato Por Pestañas:** https://moodle.org/plugins/format\_onetopic